# **如何登入郵件記錄器 (Mail Reporter)**□

# **如何登入郵件記錄器 (Mail Reporter)**□

登入[郵件記錄器](https://net.nthu.edu.tw/netsys/mail:reporter) [\(Mail Reporter\)](https://net.nthu.edu.tw/netsys/mail:reporter) 方式有二:

## 方式一:網址登入

限以真實的帳號及其密碼來登入。若是信箱別名**(mail alias)**這類轉信方式的特殊情況,因不能使用 網址登入,請改用通知信方式登入。

### **Step 1**

開啟[郵件記錄器](https://mr.net.nthu.edu.tw/)<https://mr.net.nthu.edu.tw/>

#### **Step 2**

- 1. 「登入帳號」請填寫完整電子郵件信箱(此處範例為username@XX.nthu.edu.tw)
- 2. 「登入密碼」請填寫電子郵件信箱密碼。
- 3. 「語言選擇」請選擇「中文(繁體)」
- 4. 點選「登入」

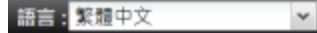

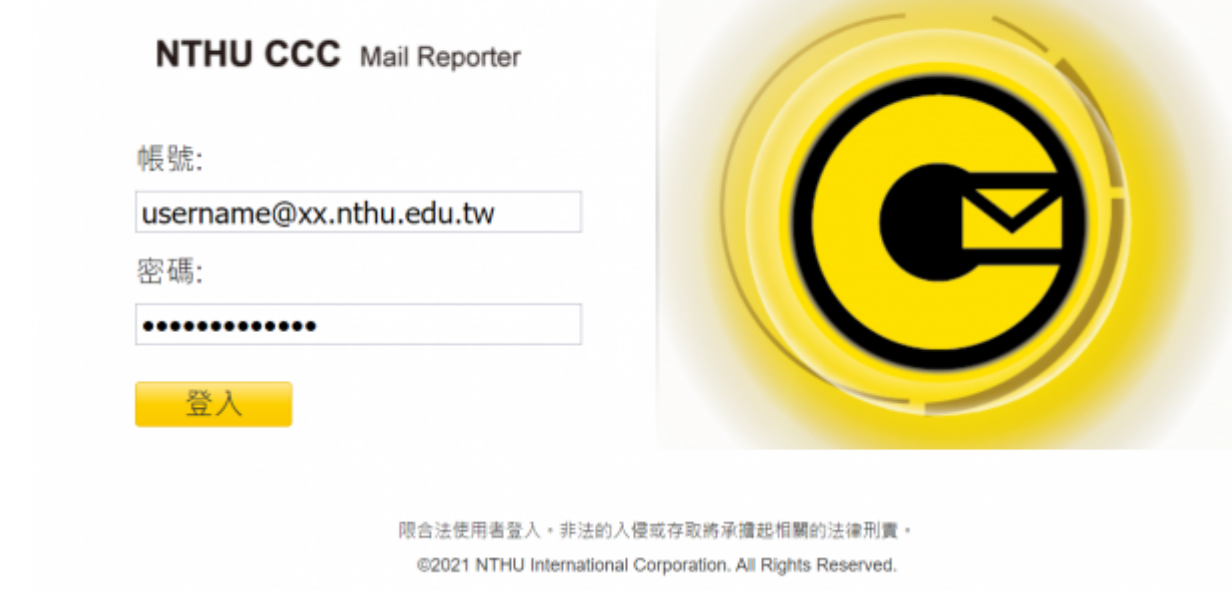

方式二:通知信登入

[硝離信通知 4016-04-13 00:00 ~ 2016-04-13 23:59]

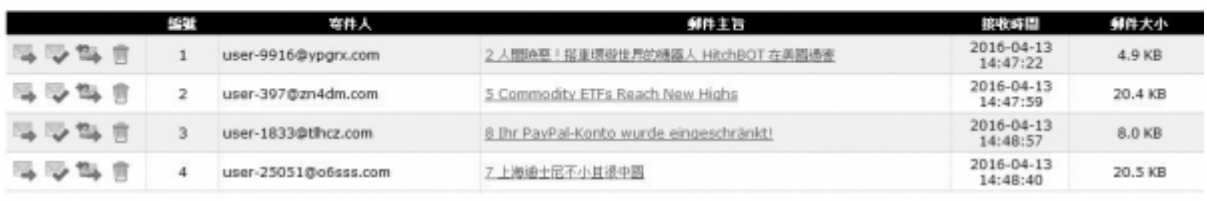

#### 投資種差入危続変換制性

超速結説明 S 直送: 通知光统的运些部件直送到您的信箱。

■ → 不是垃圾店+重选: 通知系统将组结都件重选到您的信箱,並回報書揚防垃圾都件中心组结都件不是垃圾店,協助降低誤關率。

管国白名董+重选: 缅知永统路道些部件重选到您的信箱,並拥寄件人部件地址加到個人白名董。

**前 NDH: 摄加角纸路运封邮件刷除,以造置入角纸路不会看到此封邮件。** 

- 1. 點選通知信下方的「按這裡登入系統查詢郵件」超連結進入(免輸入帳號密碼但有效期為3天)
- 2. 可能因瀏覽器的安全機制,而無法直接執行通知信的各選項,建議先點選通知信下方的「按這裡登 入系統查詢郵件」開出新的視窗(或分頁), 網址列出現 <https://mr.net.nthu.edu.tw/>, 再進行各 種操作,此時則能確認命令會送至郵件紀錄器□

2021/09/08 14:27 · mucheng

From: <https://net.nthu.edu.tw/netsys/>- 網路系統組

Permanent link: **[https://net.nthu.edu.tw/netsys/faq:mail\\_reporter](https://net.nthu.edu.tw/netsys/faq:mail_reporter)**

Last update: **2023/02/03 14:20**

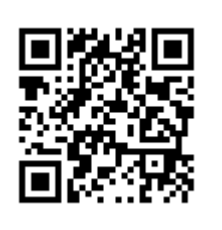